## MACROMEDIA FLASH INTERFEJS

### POZORNICA

Prvi element koji se ugleda kada se u Flash-u otvara nova datoteka je pozornica. Sve slike i animacije se prave na njoj.Svo crtanje, bojenje i menjanje linija i oblika potrebno za oblikovanje objekta filma događaće se na pozornici. Pozornica sadrži nekoliko područja. Neposredno iznad područja za uređivanje objekta nalazi se odeljak za rad sa slojevima (Layer) i vremenska osa (Timeline).

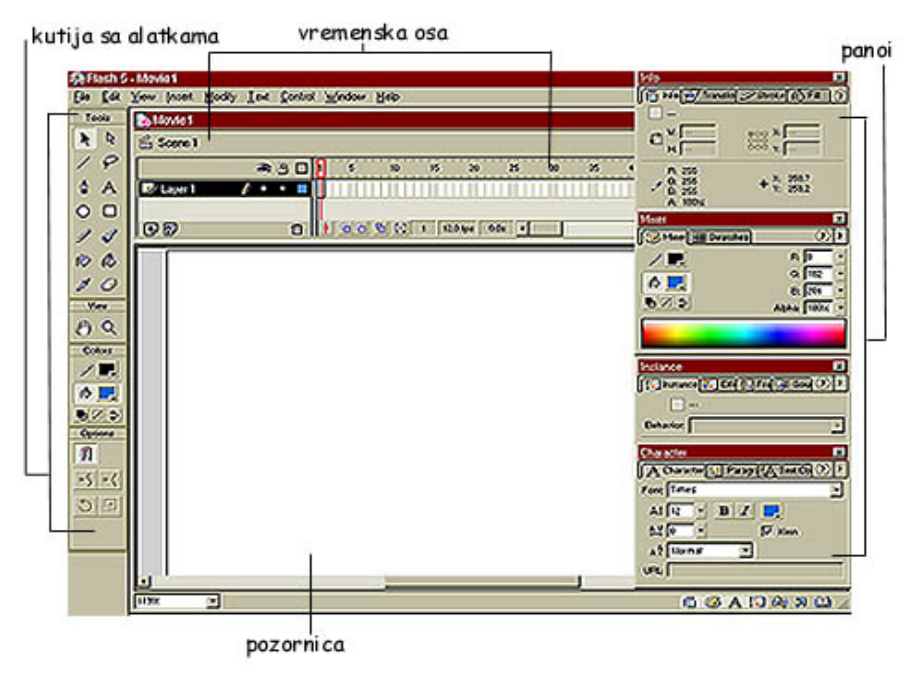

Pomoću slojeva se organizuju objekti. Slojevi su kao providne folije koje određuju redosled slaganja elemenata na pozornici. Vremenska osa radi sa slojevima raspoređujući pojedine slike filma u vremenski niz. Duž nje se može kretati u oba smera i otvarati različite slike i grupe slika radi njihove promene. U prozoru editora se crta, boji, menjaju linije, oblici i tekst od kojih će nastati objekti potrebni za film.

#### ALATKE ZA CRTANJE I NJIHOVE OPCIJE

U Flash-u je moguće veći deo filma napraviti korišćenjem različitih alatki za crtanje. Svim alatkama se može pristupiti iz kutije sa alatkama. Kutija za alatke ima odeljke za alat (Tools), prikaz (View), boju (Color) i opcije (Options). Odeljak Tools sadrži različite alatke koje omogućuju pravljenje i podešavanje linija, oblika i teksta.

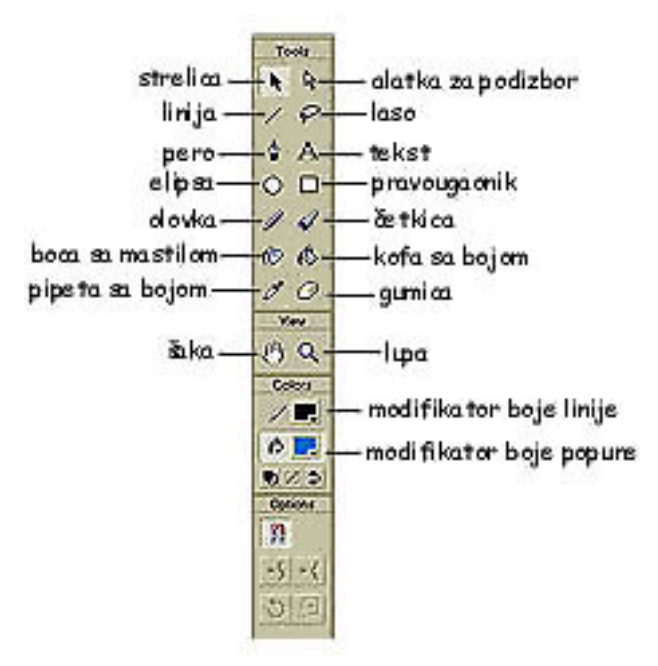

U odeljku View su dve alatke kojima se menja prikaz prozora editora. Pomoću alatki šaka (Hand) i lupa (Zoom) pozornica se može pogledati iz druge perspektive da bi se usredsredili na detalje. Šakom (Hand) se pomera pozornica u Flash-ovom prozoru. Ta alatka je posebno korisna kada se pozornica toliko uveća da na njoj ne može istovremeno sve da se vidi. Lupa (Zoom) služi za prividno uvećanje ili smanjenje objekata u filmu. Modifikatori alatke Zoom, Enlarge i Reduce služe za povećanje i smanjenje stepena uvećanja. Flash ima jednu alatku za crtanje pravih linija i tri alatke kojima se mogu crtati i prave i krive linije. Alatka za crtanje

linija (Line) omogućava crtanie najjednostavnijeg oblika prave linije. Olovkom (Pencil) mogu se praviti linije ili geometrijski oblici. Ta alatka ima mnogo modifikatora, tako da pomoću nje može se crtati i slobodnom rukom, ali i praviti prepoznatljivi geometrijski oblici –krugovi, pravougaonici ili trouglovi. Četkicom (Brush) u film se unosi boja kaligrafskim potezima. Za crtanje prave linije, putanje ili oblika sa precizno raspoređenim tačkama upotrebljava se pero (Pen). Alatkom Oval prave se krugovi i elipse, a za crtanje pravougaonika koristi se alatka Rectangle. Alatka Arrow može da se upotrebi na više načina, njom se biraju objekti, pomeraju, menja im se veličina, rotiraju. Alatka Lasso služi za selekciju. Boja se na objekte primenjuje alatkama: boca sa mastilom (Ink Bottle), pipeta (Dropper), kofa sa bojom (Paint Bucket). Alatka Ink Bottle koristi se da bi se obojila linija i kontura objekata, a Paint Bucket za bojenje popune objekata. Alatka Ink Bottle koristi se da bi se obojila linija i kontura objekta, a Paint Bucket za bojenje popune objekata. Alatka Dropper služi za uzorkovanje boje linije i popune.

Za unošenje pisane reči koristi se alatka Texst. A alatkom gumica

(Eraser) može se brisati samo linija, samo popuna ili njihova kombinacija. Odeljak boje (Colors) sadrži dva uzorka sa bojama, jedan za podešavanje boje linija (kontura) i drugi za podešavanje boje kojom se popunjavaju objekti. Ispod odeljka Color nalazi se odeljak opcije (Options).Taj odeljak je osetljiv na kontekst,tj. sadržaj mu se menja u zavisnosti od izabrane alatke. U njemu će se pojaviti opcije koje odgovaraju alatki koja je trenutno aktivna. Mnoge alatke imaju nekoliko modifikatora, a neke nemaju nijedan.

Flash-ove boje su još jedan razlog da se za dizajniranje na Web-u upotrebi Flash, jer je upadljivo bogatstvo i intenzitet njegovih boja. Palete za boju mogu se otvoriti kako iz kutije sa alatkama tako i sa panoa Swatches, Stroke, Fill i Mixer. Na njima se može podesiti nijansa, zasićenje, svetlina i providnost boje.

### PROMENA IZGLEDA TEKSTA I GRAFIKE

Flash ima zbirku alatki za podešavanje svojstava objekata i teksta. Iako u Flashu mogu da se uvoze i bitmapirane i vektorske slike, njegove alatke za crtanje i transformisanje objekata tako su brojne da čitav film može da se napravi ne napuštajući Flash. Alatkama za transformisanje objekata može da se pristupi iz tri različita područja pozornice: iz kutije sa alatkama, iz menija i sa panoa Transformation.

### MENJANJE VELIČINE OBJEKATA

Izabrani objekat može se uvećati, odnosno smanjiti, ako se na njega primeni alatka za menjanje veličine, a to je ikonica Scale u odeljku Options kutije sa alatkama. Izabranom objektu veličina se može promeniti i komandom Modify/Transform/Scale ili na jedan drugi način koji se primenjuje kada objekat treba da ima tačno određenu veličinu, koja se podešava u procentima u odnosu na prvobitnu i to komandom Modify/Transform/Scale and Rotate.

#### ROTIRANJE OBJEKATA

Rotirati objekat znači okrenuti ga za određeni ugao oko ose rotacije. Jednostranom osom rotacije mogu se postići mnogi zanimljivi efekti. Izabrani objekat može se rotirati pritiskom ikonice Rotate u odeljku Options kutije sa alatkama. Na isti način može se rotirati objekat pomoću komandi iz menija Modify/Transform/Rotate.

#### **---- OSTATAK TEKSTA NIJE PRIKAZAN. CEO RAD MOŽETE PREUZETI NA SAJTU [WWW.MATURSKI.NET](http://www.maturski.net/) ----**

**[BESPLATNI GOTOVI SEMINARSKI, DIPLOMSKI I MATURSKI TEKST](http://www.maturskiradovi.net/)** RAZMENA LINKOVA - RAZMENA RADOVA RADOVI IZ SVIH OBLASTI, POWERPOINT PREZENTACIJE I DRUGI EDUKATIVNI MATERIJALI.

### **[WWW.SEMINARSKIRAD.ORG](http://www.seminarskirad.org/) [WWW.MAGISTARSKI.COM](http://www.magistarski.com/) [WWW.MATURSKIRADOVI.NET](http://www.maturskiradovi.net/)**

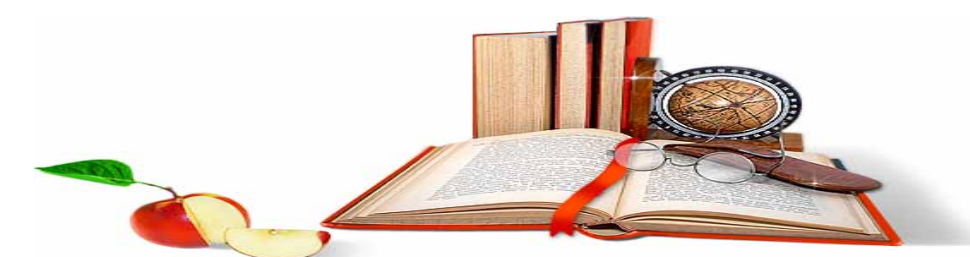

NA NAŠIM SAJTOVIMA MOŽETE PRONAĆI SVE, BILO DA JE TO SE[MINARSKI](http://www.maturskiradovi.net/eshop)[, DIPLOMSKI](http://www.maturskiradovi.net/forum/Forum-diplomski-radovi) ILI MATURSKI RAD, POWERPOINT PREZENTACIJA I DRUGI EDUKATIVNI MATERIJAL. ZA RAZLIKU OD OSTALIH MI VAM PRUŽAMO DA POGLEDATE SVAKI RAD, NJEGOV SADRŽAJ I PRVE TRI STRANE TAKO DA MOŽETE TAČNO DA ODABERETE ONO ŠTO VAM U POTPUNOSTI ODGOVARA. U BAZI SE NALAZE [GOTOVI SEMINARSKI,](http://www.maturskiradovi.net/eshop)  [DIPLOMSKI I MATURSKI RADOVI](http://www.maturskiradovi.net/eshop) KOJE MOŽETE SKINUTI I UZ NJIHOVU POMOĆ NAPRAVITI JEDINSTVEN I UNIKATAN RAD. AKO [U BAZI](http://www.maturskiradovi.net/eshop) NE NAĐETE RAD KOJI VAM JE POTREBAN, U SVAKOM MOMENTU MOŽETE NARUČITI DA VAM SE IZRADI NOVI, UNIKATAN SEMINARSKI ILI NEKI DRUGI RAD RAD NA LINK[U IZRADA](http://www.maturski.net/izrada-radova.html)  [RADOVA.](http://www.maturski.net/izrada-radova.html) PITANJA I ODGOVORE MOŽETE DOBITI NA NAŠEM [FORUMU](http://www.maturskiradovi.net/forum) ILI NA

# ma[turskiradovi.net@gmail.](mailto:maturskiradovi.net@gmail.com)com